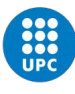

# **Propuestas de TFG/TFM Manual del estudiantado**

El presente manual pretende ser una ayuda para el estudiantado de la EPSEB que inicie el proceso de realizar su trabajo final de estudios y que por tanto tenga que utilizar la aplicación para realizar su formalización y seguimiento.

El primer paso que debe realizar el estudiantado es tener definido el tema y un profesor o profesora que se haya comprometido a realizar el seguimiento del trabajo como director o directora del mismo. A partir de este momento el estudiantado debe formalizar la propuesta mediante la aplicación.

#### **Realizar una propuesta**

El acceso a la aplicación se realiza mediante la opción correspondiente de la intranet de la EPSEB.

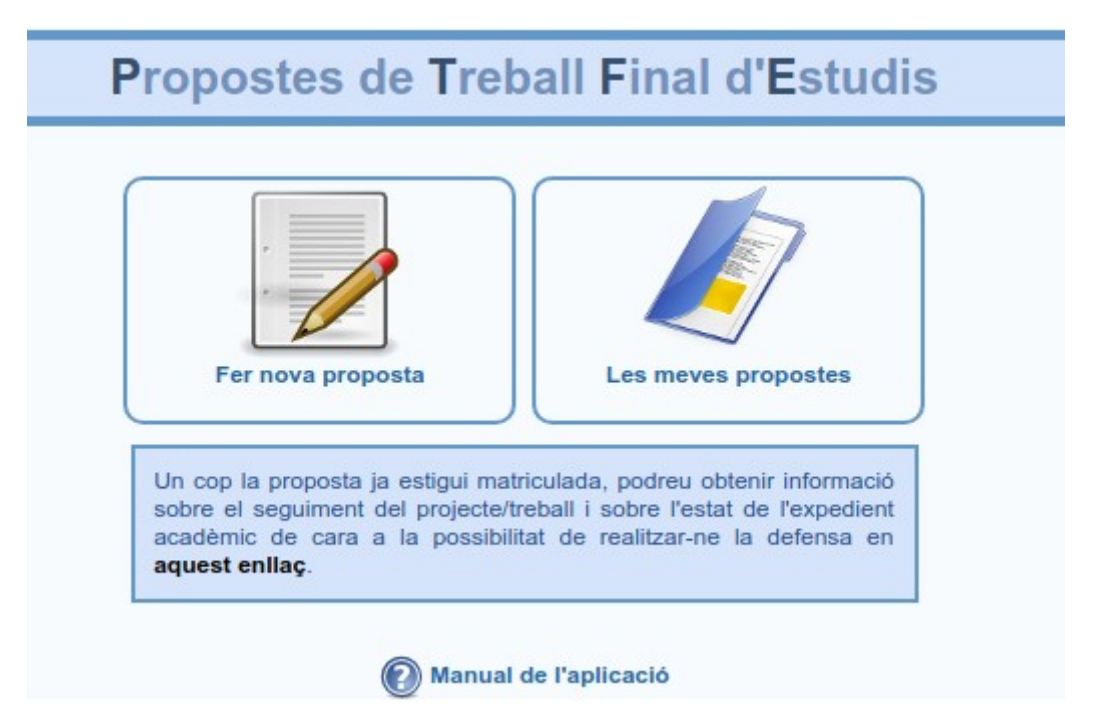

Para iniciar el proceso deberemos seleccionar la opción "*Fer nova proposta*" que nos permitirá rellenar el formulario con los datos necesarios para formalizar el trámite.

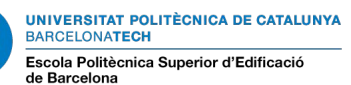

# Propostes de Treball Final d'Estudis

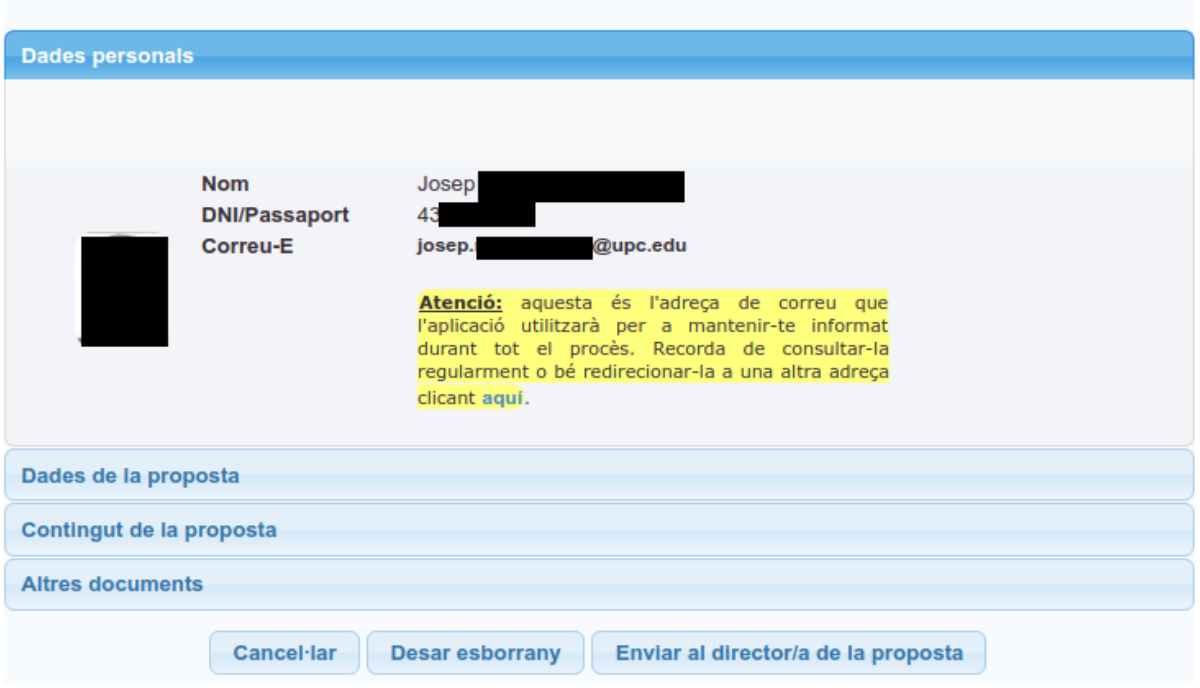

Cuando entremos por primera vez, nos mostrará directamente el apartado de "*Dades personals*". Hay que tener en cuenta que todos los mensajes de seguimiento del proceso se enviarán a la dirección de correo de la UPC que se os muestra en la aplicación, es por este motivo que es necesario que consultéis esta cuenta de correo.

El siguiente paso es introducir los datos de la propuesta.

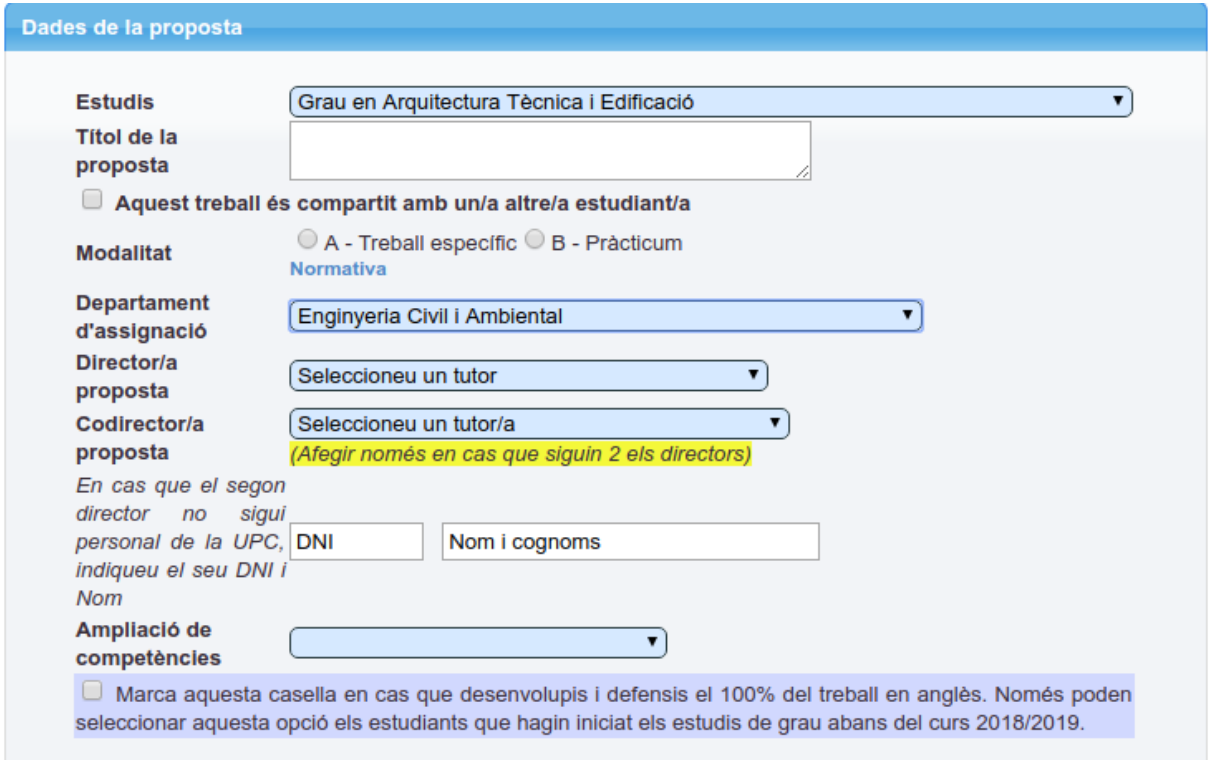

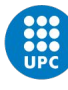

UNIVERSITAT POLITÈCNICA DE CATALUNYA<br>BARCELONATECH Escola Politècnica Superior d'Edificació

En este apartado se incluyen los datos básicos: estudios, título de la propuesta, modalidad, etc. (se puede consultar la normativa desde el apartado de Normativas de la página web de la Escuela).

En el caso que el trabajo sea compartido con otro u otra estudiante, deberemos marcarlo en la casilla e introducir el NIF del coautor o coautora. Solo es necesario que se haga una solicitud, el otro o la otra estudiante se dará de alta en la aplicación automáticamente y podrá realizar el seguimiento de esta única propuesta.

Normalmente, solo hay un director o directora del trabajo; en el caso que haya un codirector o codirectora lo seleccionaremos. Si el codirector o codirectora no es de la UPC, deberemos introducir su DNI/NIF así como su nombre y apellidos.

Un dato a tener en cuenta es que no es necesario que rellenemos el formulario completamente. Podemos ir guardando los datos como borrador "*Desar esborrany*" tantas veces como sea necesario antes de enviar la propuesta definitiva para la revisión del/s director/s o directora/s del trabajo.

Una vez guardado como borrador el menú inicial cambiará a:

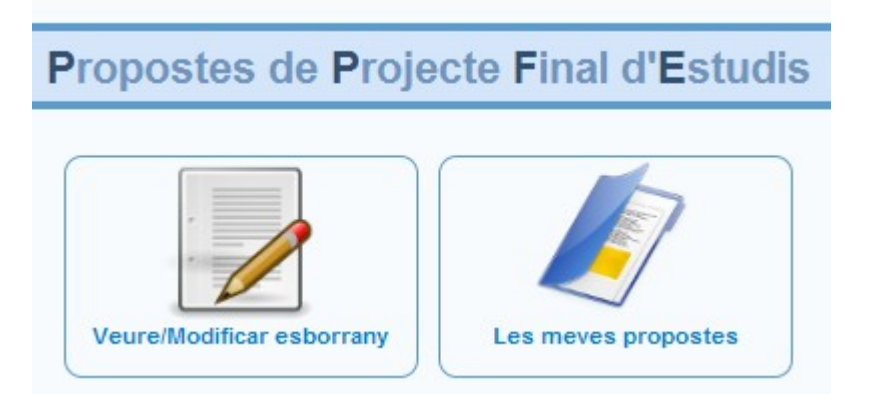

En el siguiente apartado se debe introducir el contenido de la propuesta, rellenando los campos con la información que corresponda:

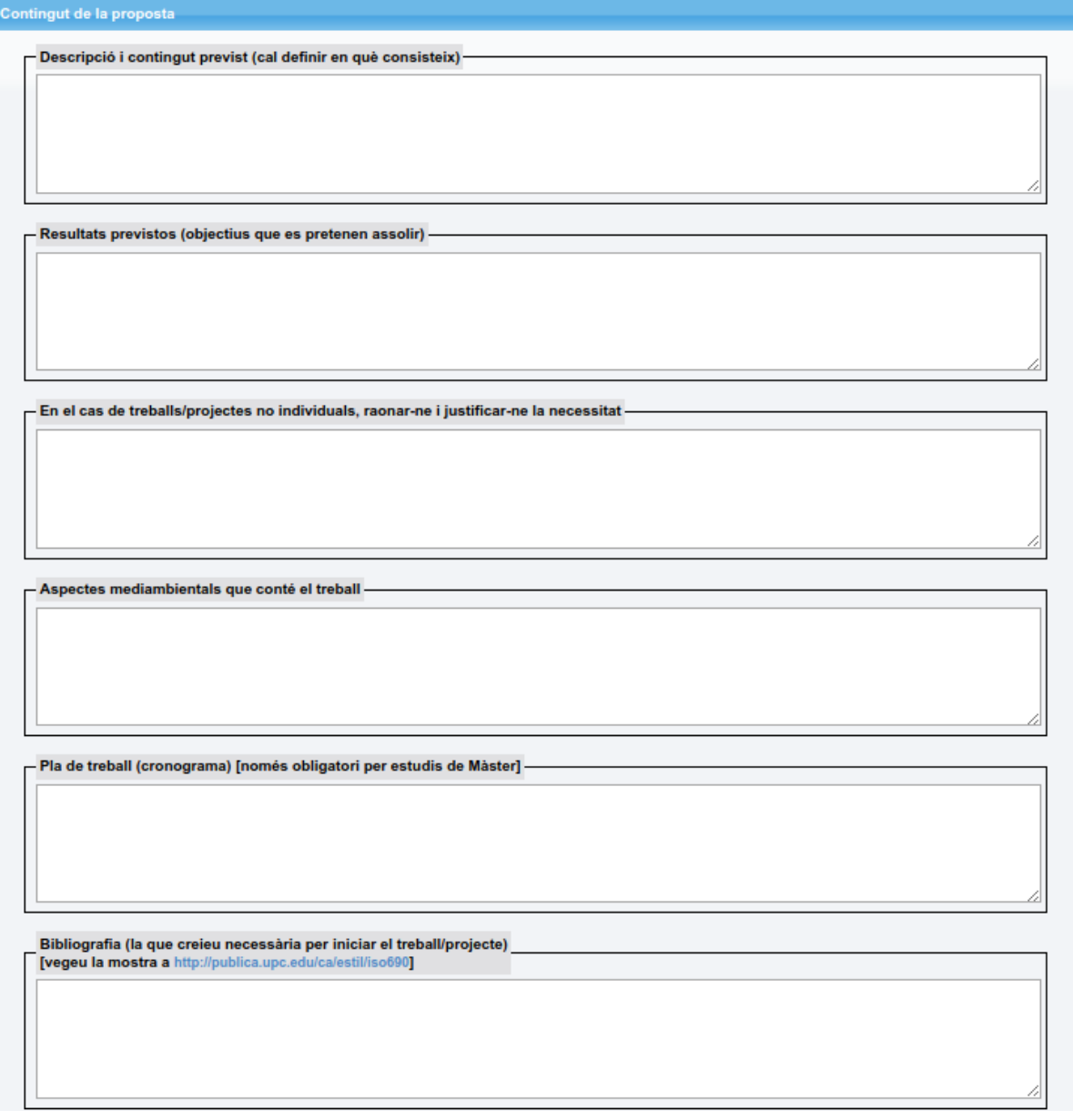

En el caso que necesitemos aportar más información a la propuesta (planos, documentos relacionados, etc.) la podremos adjuntar en ficheros de formato PDF en el apartado "*Altres documents*".

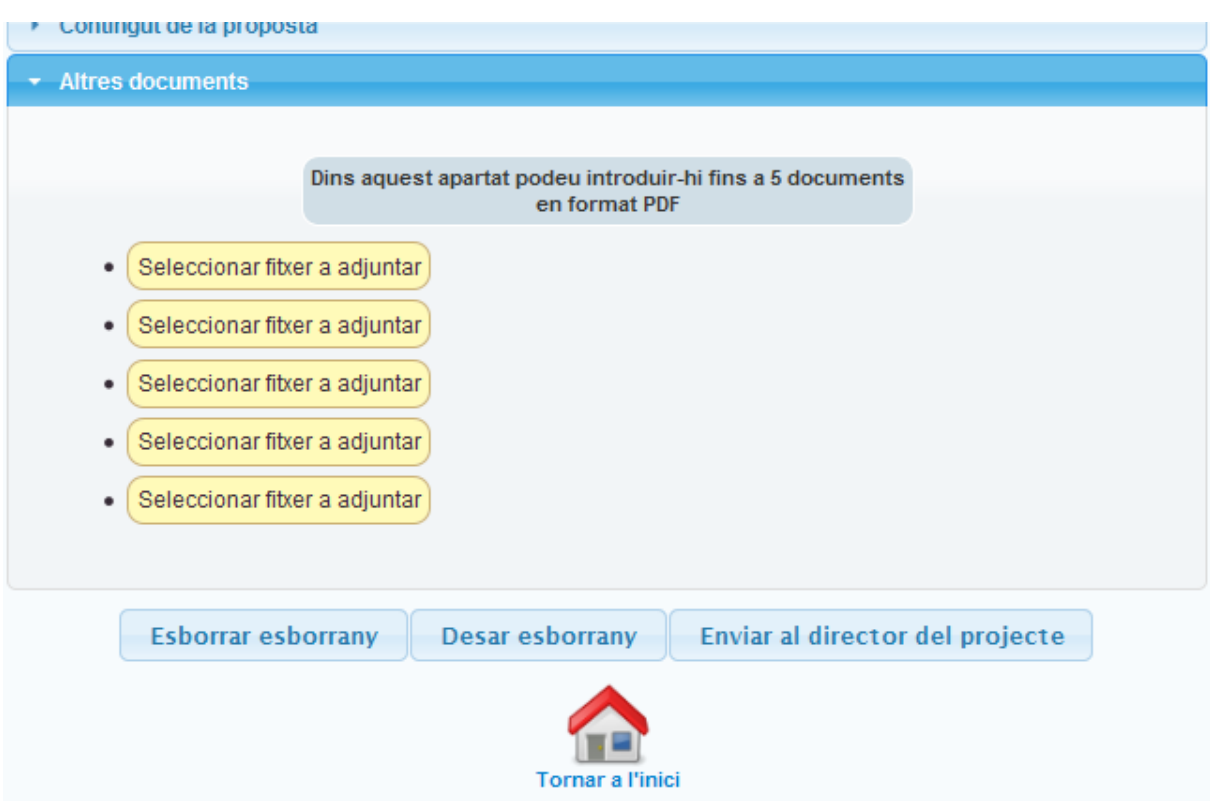

En el caso que la modalidad del trabajo sea "Prácticum" deberemos indicar si es mediante convenio de cooperación educativa o si se trata de un convenio de cooperación específico.

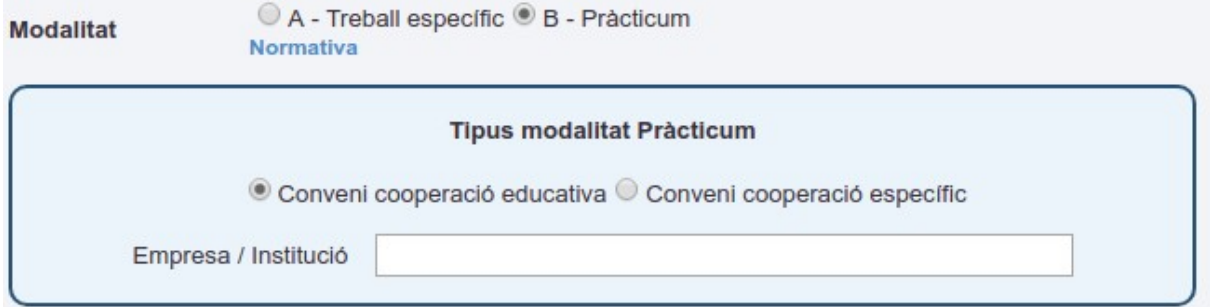

En ambos casos deberemos adjuntar la documentación que se nos solicita en el apartado documentación modalidad Prácticum.

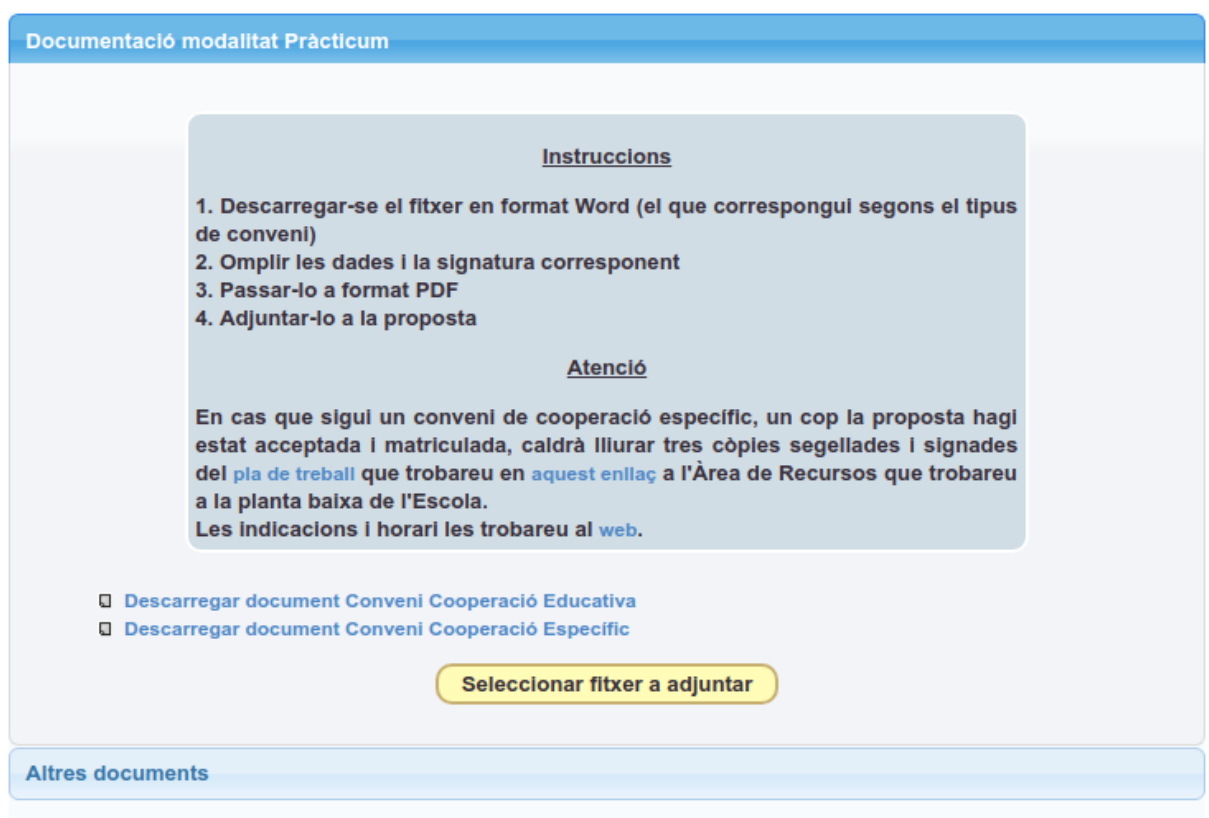

Una vez tengamos la propuesta con todos los documentos anexados y revisados, podremos enviarla para que sea aceptada por el director o directora del trabajo.

En el caso que el trabajo sea compartido por dos estudiantes, la propuesta no será enviada al director o directora del trabajo hasta que el otro u otra estudiante la acepte también como definitiva.

En el momento en el cual tengamos una propuesta en trámite no podremos hacer ninguna otro, quedando deshabilitada la opción de "*Fer nova proposta*" y se activa la otra opción.

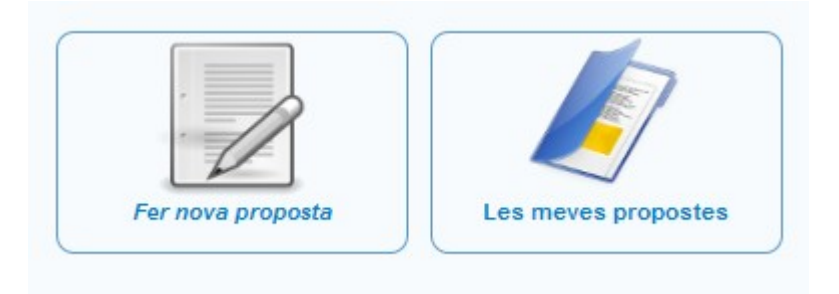

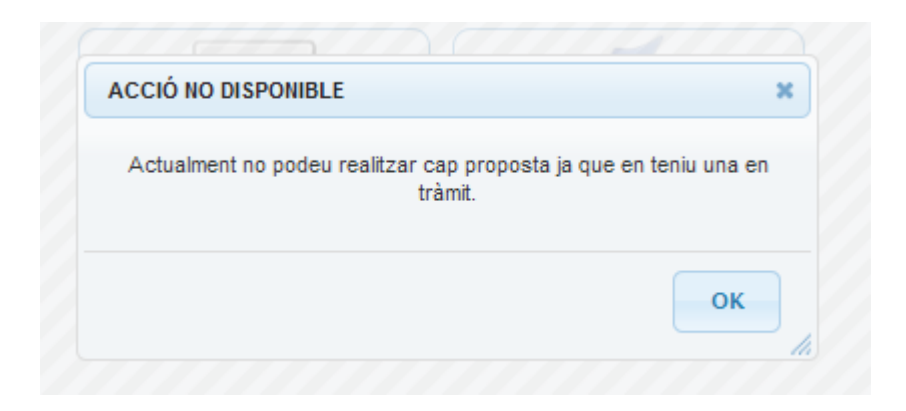

La opción "*Les meves propostes*" nos permite realizar un seguimiento del estado de las propuestas.

En el caso que ya hayamos enviado la propuesta al director o directora, la aplicación le envía un mensaje y hasta que el director o directora no haya realizado alguna acción (acceptar, rechazar o solicitar modificaciones) el estado será pendiente de aceptación.

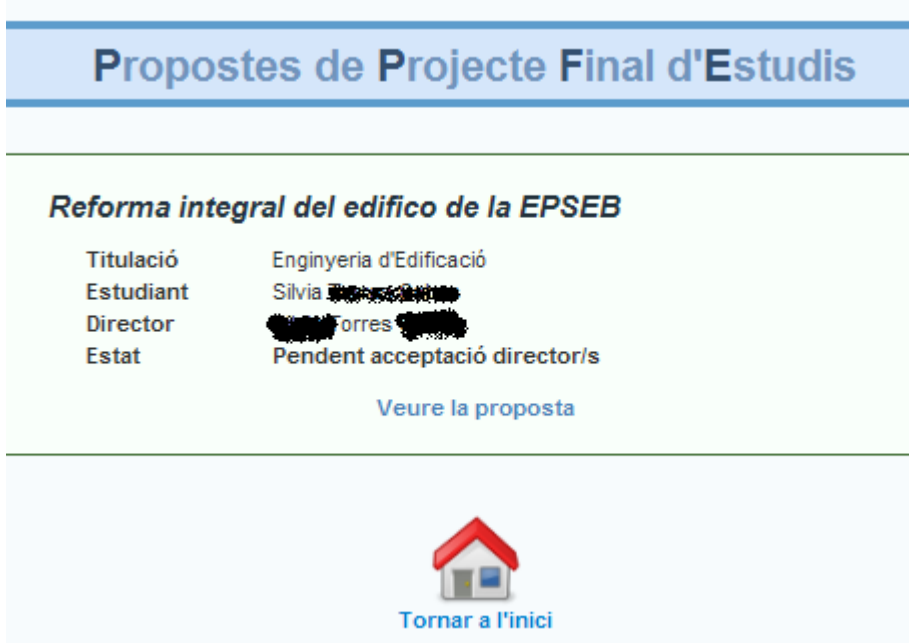

### **Realizar modificaciones**

En el caso que el director o directora del trabajo considere que se deben realizar cambios o ampliar la información, recibiremos un mensaje de correo con el siguiente formato:

Como estudiante de la siguiente Propuesta Final de Estudios, te comunicamos que se solicitan modificaciones por parte del/de los director/es o directora/s:

- **Título**: Reforma integral del edifico de la EPSEB
- **Estudiante**: Silvia Torres Cobas
- **Titulación**: Ingeniería de Edificación
- **Comentarios**:
	- o Faltan los planos del edifico (*02-03-2011 12:38:11*)

Hacer clic [aq](http://www.epseb.upc.edu/index.php?option=com_content&task=view&id=1204&Itemid=100)uí para acceder a la aplicación (*es necesario estar validado en la Intranet de la Escuela*)

Podremos utilizar el enlace para acceder a la aplicación y ver que ha cambiado el estado de la propuesta de pendiente a modificar.

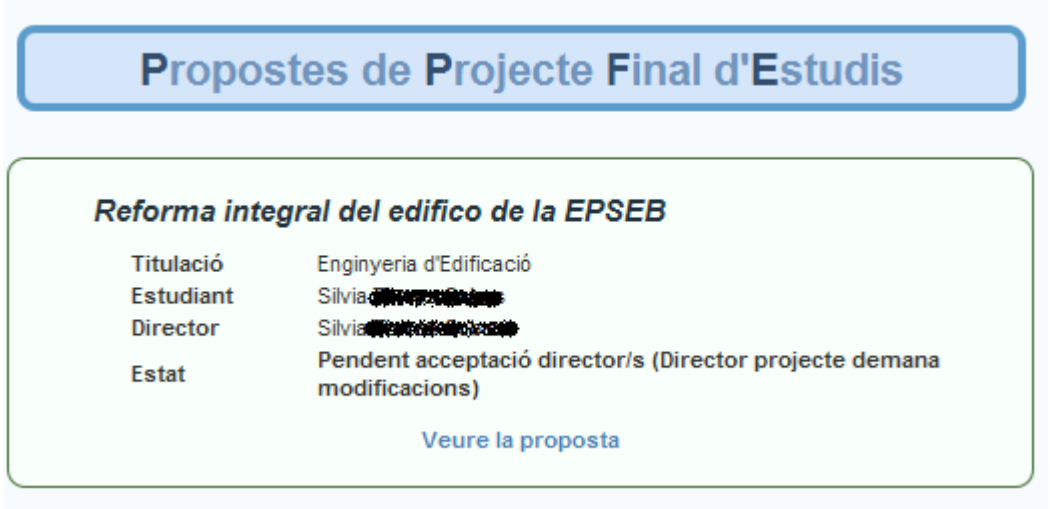

En abrir la propuesta podremos ver el comentario del director o directora del trabajo sobre las modificaciones a realizar.

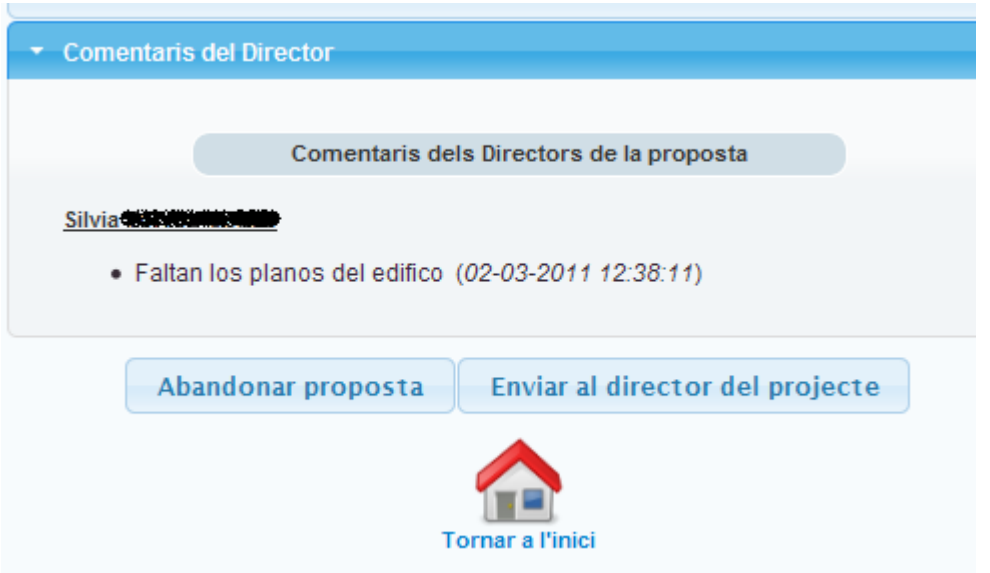

En este punto podremos modificar la propuesta o ampliar la información y volverla a enviar al director o directora del trabajo para su revisión o bien, siguiendo nuestro propio criterio abandonar esta propuesta, lo cual implica que queda abandonada con carácter general.

#### **Rechazar la propuesta**

En el caso que el director o directora rechaze la propuesta, esta pasa al estado de rechazada y podemos consultar sus comentarios accediendo a la misma.

La aplicación envía un mensaje al estudiantado con la información de rechazo.

### **Acceptación del director o directora del trabajo**

En el momento en el cual el director o directora acepta la solicitud, esta pasa a la disposición de la comisión que debe valorar la propuesta (excepto las propuestas de CTE, que van directamente al director o directora de la EPSEB). En el caso de ser modalidad Prácticum (convenio con empresa) antes de llegar a la comisión se revisa la documentación para comprobar que se cumplen todos los requisitos.

En el caso del Prácticum que no cumpla los requisitos se solicitará la modificación de la propuesta y el proceso volverá al inicio antes que haya validado por el director o directora del trabajo. El director o directora y el estudiantado serán informados mediante un mensaje de correo. En el caso de Prácticum con convenio específico se deberá entregar en la oficina de atención al estudiantado el convenio, que está disponible en la página web de la Escuela con la firma y el sello de la empresa antes de la aprobación del director o directora del centro.

Otra excepción son las propuestas que se integren en un DAC, que antes de pasar a la comisión son revisadas por el responsable correspondiente que tiene las opciones de aceptar, rechazar o solicitar modificaciones. Sea cual sea la decisión, tanto el estudiantado como el director o directora son informados.

**Comisión** (*excepto en las propuestas de CTE, las cuales van directamente al director o directora de la EPSEB*)

La comisión tiene las mismas opciones que el director o directora del trabajo.

**Rechazar la propuesta:** quedará anulada y no se podrá volver a presentar. El trabajo quedará anulado y se podrá consultar como rechazado. El motivo del rechazo debe ser notificado. Al estudiantado y a los directores o directoras del trabajo se les envía un aviso en el correo electrónico informándolos.

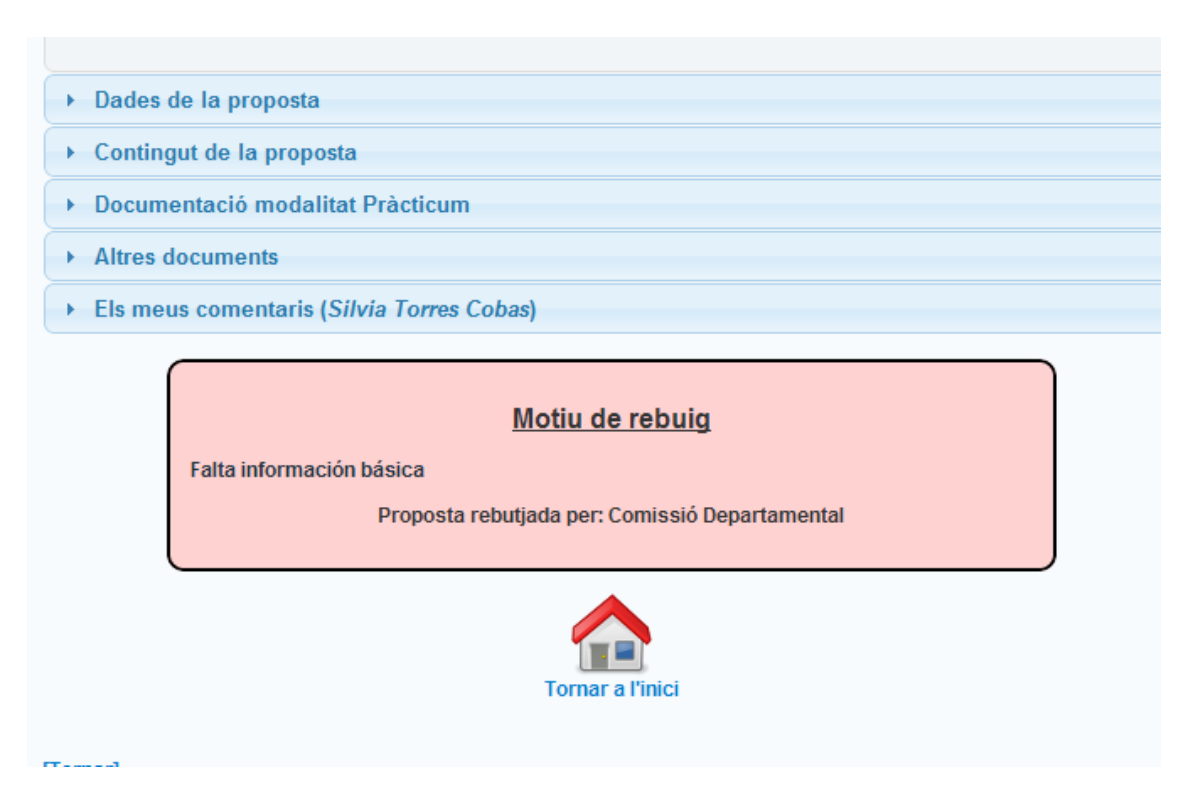

**Realizar modificaciones:** En el caso que la comisión considere que se deben realizar cambios o ampliar la información, recibiremos un mensaje de correo y podremos consultarlo accediendo a la propuesta.

En este punto también podremos modificar la propuesta o ampliar la información y volverla a enviar al director o directora del trabajo para su revisión o bien, siguiendo nuestro propio criterio abandonar esta propuesta, lo cual implicaría que queda abandonada con carácter general.

**Aceptación de la propuesta:** En este caso el trámite sigue su curso y queda a la espera de la aceptación del director o directora de le Escuela.

Recibiréis un mensaje con el siguiente formato:

Como estudiante de la siguiente Propuesta Final de Estudios, te comunicamos que el director o directora de la EPSEB la ha aceptado y ya está **Inscrita y Aceptada**.

Podéis consultar las fechas de matrícula en https://genwebv4.upc.edu/epseb2/es/ informacion-academica/tfg-tfm/temporalizacion-calendario.

Si se trata de una propuesta compartida con otro estudiantado, se deben matricular las dos dentro del periodo establecido a tal efecto; en caso contrario se dará de baja la propuesta en vuestro expediente y deberéis volver a iniciar todo el proceso.

La matrícula solo se puede formalizar en la secretaría de la Escuela, excepto si coincide con alguno de los periodos de matrícula por internet, que también se podrá formalizar en la e-Secretaria. Si ya tenéis una matrícula formalizada este cuatrimestre, deberéis hacer una modificación de matrícula de manera presencial en la secretaría de la Escuela.

Podéis consultar la información en la e-Secretaria.

Podéis consultar la normativa en https://genwebv4.upc.edu/epseb2/es/informacionacademica/normativas-academicas

Podéis consultar la información en la e-S[ecreta](https://esecretaria.upc.edu/)ria.

- **Título**: Levantamiento topográfico del pantano de Sau
- **Titulación**: Enginyeria Tècnica Topogràfica
- **Estudiante**: Silvia XXXXX XXXXXX

Hacer clic [aq](http://www.epseb.upc.edu/index.php?option=com_content&task=view&id=1204&Itemid=100)uí para acceder a la aplicación (*necesario estar validado en la Intranet de la Escuela*)

Una vez la propuesta ya conste como inscrita y aceptada en Prisma, deberemos formalizar la matrícula en la secretaría del centro.

Una vez formalizada la matrícula, en la aplicación de los trabajos dispondremos de un nuevo apartado para introducir el fichero que incluya la memoria final con el resumen y los anexos del trabajo.

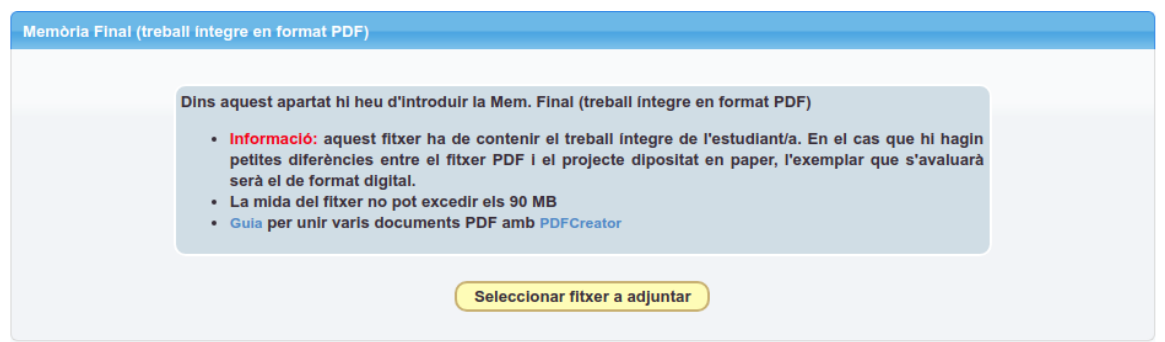

Aquí se podrá añadir los borradores de la memoria final y una vez comprobado que el archivo que tenemos en la aplicación es el definitivo **deberemos de marcarlo como Memoria definitiva**.

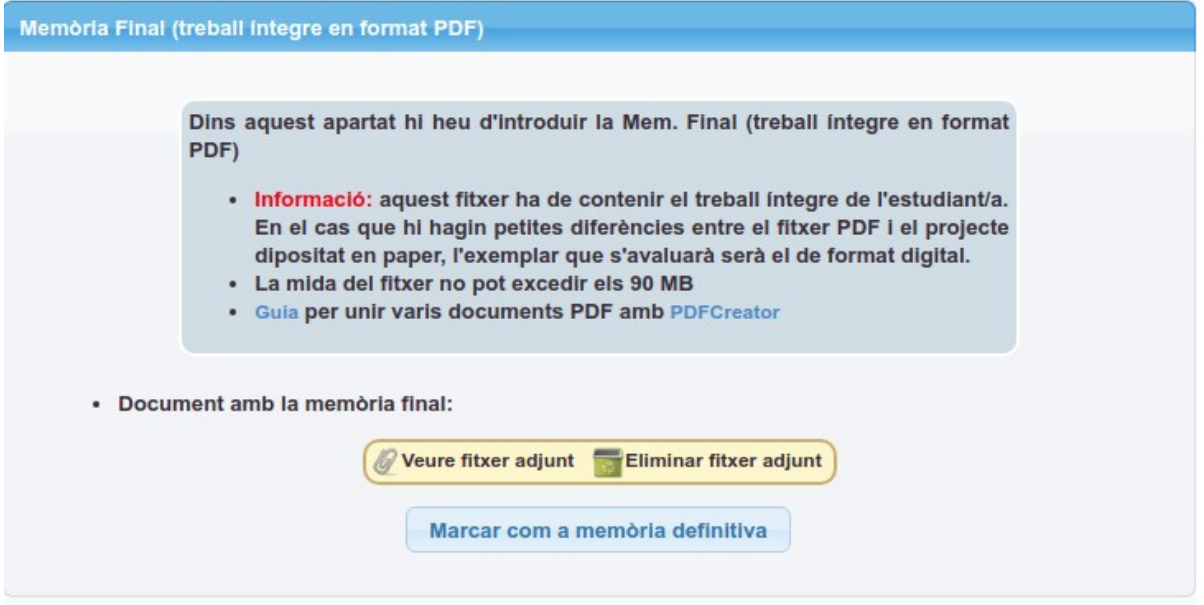

En el momento de marcarlo como Memoria definitiva, el director o directora del trabajo recibe un mensaje y tiene acceso al fichero para realizar su revisión.

Tanto en el caso que sea aceptada o el director o directora del trabajo solicite modificaciones, recibirás un e-mail comunicando la resolución:

Como estudiante de la siguiente Propuesta Final de Estudios, te comunicamos que la memoria final ha sido aceptada.

- **Título**: Estudio de la estabilidad de la Sagrada Familia
- **Estudiante**: Silvia XXXX XXX
- **Titulación**: Máster universitario en Edificación

Hacer clic [aq](http://www.epseb.upc.edu/index.php?option=com_content&task=view&id=1204&Itemid=100)uí para acceder a la aplicación (*necesario estar validado en la Intranet de la Escuela*)

A partir del visto bueno de la memoria, el director o directora del trabajo ya puede realizar el informe de seguimiento. Una vez hecho, se debe depositar el trabajo en la conserjería del centro.

#### **Defensa**

Para finalizar, se asigna el tribunal de defensa y posteriormente la fecha/hora y la sala. Las personas implicadas (estudiantado, directores del trabajo y tribunal) recibirán los mensajes con la información pertinente.

### **Primer mensaje**

Como estudiante de la siguiente Propuesta Final de Estudios, te comunicamos que tienes asignado el siguiente tribunal:

**Título**: Reforma aeropuerto del Prat

**Titulación**: Ingeniería de Edificación

**Estudiante**: XXXX XXXX XXXX

## **Tribunal**

**Presidente/a**: XXXXX XXXX XXXXX

**Vocal**: XXXXX XXXX XXXX

**Vocal**: XXXXXX XXXXX XXXX

Hacer clic [aq](http://www.epseb.upc.edu/index.php?option=com_content&task=view&id=1204&Itemid=671)uí para acceder a la aplicación (*necesario estar validado en la Intranet de la Escuela*)

### **Segundo mensaje**

Como estudiante de la siguiente Propuesta Final de Estudios, te comunicamos que ya tiene fecha y aula asignada para la defensa:

- **Título**: Estudio reforma escuela aparejadores
- **Estudiante**: XXXX XXXXX XXXX
- **Titulación**: Ingeniería de Edificación
- **Aula**: 1.5
- **Fecha y hora**: 17/02/2012 a las 12:00 horas

A través [de es](http://www.epseb.upc.edu/index.php?option=com_content&task=view&id=1204&Itemid=671)te enlace podréis acceder a la aplicación (*debéis validaros en la intranet de la Escuela*)

Y ya solamente queda la defensa...

¡Buena suerte!